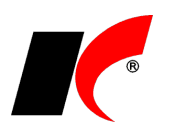

# **Instalace KelMINI**

Odkaz ke stažení: [https://aktualizace.keloccs.cz/setup/KelMINI\\_setup.exe](http://aktualizace.keloccs.cz/setup/KelMINI_setup.exe)

Instalaci musí provést **uživatel s právy administrátora** (člen skupiny administrátoři pro místní počítač) na počítači s nejnovějšími aktualizacemi operačního systému.

**Před instalací na operační systém Windows 8.1** a vyšší je nutné nastavit aktuální jazyk na **Čeština (Česká republika)** v nabídce *Ovládací panely – Hodiny, jazyk a země či oblast – Oblast – záložka Správa –* tlačítko **Změnit místní nastavení systému**.

Pro spuštění instalace spusťte **KelMINI\_setup.exe**, stiskněte **Další** a vyčkejte, než se rozbalí instalační soubory.

### **Microsoft SQL Server**

Chcete-li nainstalovat SQL Server, v této části **není nutné nic nastavovat**, instalace proběhne automaticky standardním způsobem. Máte-li SQL Server již nainstalován, použijte tlačítko **Změnit**, zadejte údaje serveru a otestujte spojení. Upozornění: Systém KelMINI pracuje výhradně na **SQL Server Express Edition**.

#### **KelMINI server**

**Adresář instalace** serveru KelMINI lze změnit dle vlastního uvážení.

**Založit firmu** – parametr vypněte, pokud se jedná o nevýdělečnou nebo příspěvkovou organizaci nebo firmu s hospodářským rokem. Takovéto firmy založte až po instalaci (viz nápověda F1).

**IČ** a **Licenční číslo** – po zadání IČ a licenčního čísla dojde k jeho ověření. Je-li licenční číslo úspěšně ověřeno, dojde k automatickému načtení údajů firmy a licenčního klíče (licenční klíč není nutné po instalaci znovu načítat). Multilicenční klíč účetních firem se úspěšně ověří a načte až po zadání hesla.

**Heslo pro účetní firmu** – nevyplňujte, pokud nejste účetní firma a neobdrželi jste heslo.

Údaje firmy zkontrolujte a případně upravte nebo použijte tlačítko **Načtení údajů firmy z ARESu** – dle zadaného IČ vyhledá a vloží údaje firmy z databáze na internetu.

**Název databáze** – databáze SQL serveru pro ukládání dat, možno změnit dle vlastního uvážení. **Účetnictví** nebo **Daňová evidence** – zvolte správnou volbu, po založení firmy již nelze změnit.

**Heslo správce** – používá se mj. při instalaci aktualizací a je nutné si zadané heslo **zapamatovat!** Heslo musí splňovat následující podmínky: minimálně 8 znaků dlouhé, alespoň jedno velké, jedno malé písmeno, jedna číslice a jeden odlišný znak. S tímto heslem je možné se do systému kdykoliv přihlásit jako uživatel **KelAdmin**.

**Založit prvního uživatele** – uživatele nezakládejte, pokud budete přenášet databáze z jiného počítače. **Přihlašovací jméno** – automaticky se vyplní jméno uživatele Windows, můžete jej změnit. **Heslo** – heslo prvního uživatele KelMINI. **Jméno a příjmení uživatele** – bude se mj. tisknout na vystavovaných dokladech.

#### **KelMINI klient**

Aby bylo možné program spouštět i na serveru, je nutné na server nainstalovat klienta. **Adresář instalace** klientské části lze změnit dle vlastního uvážení.

## **Převod dat z programu KelWIN**

**U.S.** Parametr **Y** Převod dat z programu KelWIN se zapne automaticky, pokud je na PC detekován KelWIN. Tlačítkem L lze změnit firmu určenou k převodu dat a v poli **od ročníku** lze nastavit rok, od kterého budou data převedena. Při instalaci lze založit a převést pouze jednu firmu, další firmy převedete až po instalaci.

## **Spuštění instalace**

Po vyplnění údajů stiskněte tlačítko **Instalovat vše >>**, na konci instalace stiskněte **Dokončit**.

# **Návod pro pokročilé uživatele**

Vyskytnou-li se v průběhu instalace jakékoliv potíže, přejděte do návodu k instalaci pro pokročilé uživatele: [https://aktualizace.keloccs.cz/setup/dokumenty/Instalace\\_pro\\_pokrocile.pdf.](http://aktualizace.keloccs.cz/setup/dokumenty/Instalace_pro_pokrocile.pdf)

V návodu mj. naleznete nastavení TCP/IP, brány firewall a ODBC, přenos systému na jiný server a pokyny k instalaci vlastního MS SQL Serveru.